# **TraceNet Command**<sup>™</sup>

# **Application Suite**

**User Guide** 

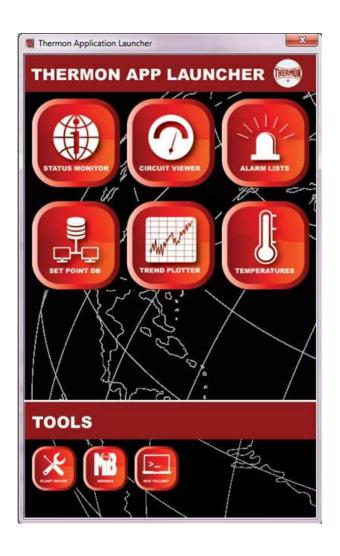

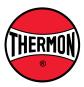

# TraceNet Command TM Application Suite

| Cc | ontents                      | Page |
|----|------------------------------|------|
| 1  | Introduction                 | 2    |
| 2  | Application Launcher         |      |
| 3  | General Functionality        | 3    |
| 4  | Status Monitor Application   | 4    |
|    | 4.1 Introduction             |      |
|    | 4.2 Use Instructions         | 4    |
| 5  | Alarm List (Historian)       | 5    |
|    | 5.1 Introduction             | 5    |
|    | 5.2 Use Instructions         | 5    |
| 6  | Circuit Viewer               | 6    |
|    | 6.1 Introduction             | 6    |
|    | 6.2 Use Instructions         | 6    |
| 7  | Trend (Historical) Plotter   | 7    |
|    | 7.1 Introduction             | 7    |
|    | 7.2 Use Instructions         | 7    |
| 8  | Temperature View Application | 10   |
|    | 8.1 Introduction             | 10   |
|    | 8.2 Use Instructions         | 10   |
| 9  | Plant Editor                 | 11   |
|    | 9.1 Introduction             | 11   |
|    | 9.2 Database                 | 11   |
|    | 9.3 Types                    | 12   |
|    | 9.4 Objects                  | 13   |
|    | 9.5 Links                    | 14   |
|    | 9.6 Process                  | 15   |
| 10 | Setnoint Editor              | 15   |

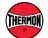

### 1. Introduction

TraceNet™ Command is an application software suite that produces an agile and powerful control and monitoring network for industrial heat trace systems. Using a SQL database and the Data Concentration Device (DCD), TraceNet™ Command can be run from any computer workstation connected to the network, enabling operators to access information and customize reports much more readily. Each application is tailored to a specific task, and works with a user-friendly interface. Communication flows through the DCD and enables smooth integration into existing Industrial Ethernet Networks. The SQL Database continuously stores operational data from all networked controllers, allowing simultaneous access of data by multiple operators without impacting system performance.

# 2. Application Launcher

Launcher is the tool from whicht all TraceNet™ Command's applications can be launched (Figure 1):

#### **Applications**

- · Status Monitor
- · Circuit Viewer
- Alarm Lists
- · Set-point Editor
- Trend Plotter
- Temperature View
- Plant Editor

#### **Tools**

- DCD Telnet (remote access)
- · Backup/Update (remote access)
- Modbus Test

It also handles communications between the apps (e.g. broadcasting a selected item). Closing Launcher will not affect performance of the applications, but they will lose the ability to send information to each other.

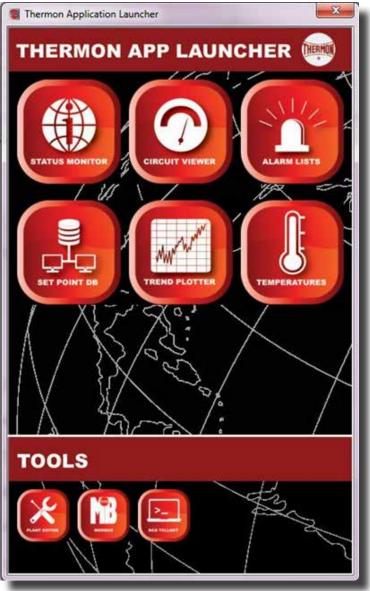

Figure 1: The TraceNet Command Application Launcher

# 3. General Functionality

The following features are common for Tree View in all applications that feature a left tree view:

- 1. Searching: The result of the search on the tree is stored under Search Results (Figure 2).
- 2. Broadcasting: Right-clicking an item in a list usually gives two options: "Copy to clipboard" and "Broadcast selection" (Figure 3). Broadcasting will send the selected item to the Search Results of the trees of all other TraceNet Command applications that are open. Note that this feature works only when the launcher is running, since the launcher functions as the communication hub.

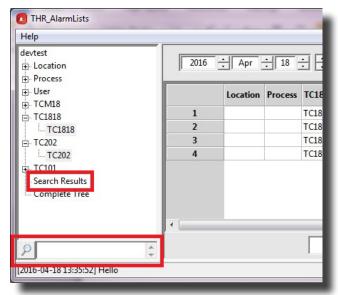

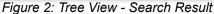

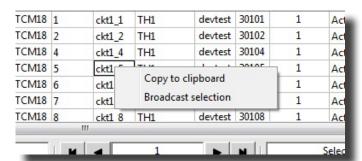

Figure 3: Broadcast Selection

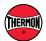

## 4. Status Monitor Application

#### 4.1 Introduction

The Status Monitor provides an at-a-glance overview of all heat tracing data points. All data points are time-stamped, and the oldest and newest time points for each DCD section are displayed. This provides immediate feedback on the communication status of the entire plant, since timestamps of all points will fall between the oldest and newest displayed (Figure 4).

The Staus Monitor also monitors the synchronization between the setpoint database and the controllers. Each setpoint has a request column and a last value column in the database. Immediate feedback on setpoint writes is available viewing the status app database columns. When a new request does not yet equal the last value read from the controller, the number non-synced is incremented for each such point. After some time, when the DCD devices have synchronized the database with the field devices, the last value column will equal the request column and the setpoint is synced. The DCD's will attempt to synchronize the controllers indefinitely. This mechanism provides a reliable way of writing thousands of setpoints.

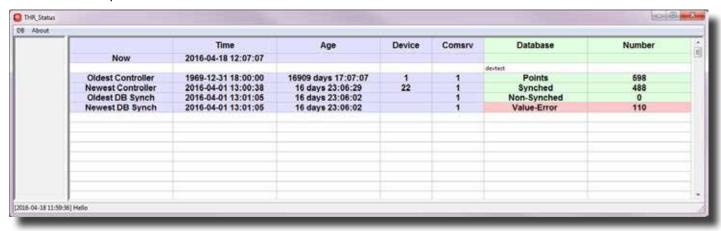

Figure 4: Status Monitor Application

#### 4.2 Use Instructions

In addition to the status view, this app provides one other function: from the menu, under DB, a list of non-synced or value-error points can be generated for reference (Figure 5).

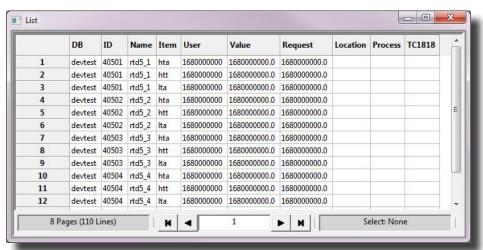

List Non-Synched
List Value-Error

Now

Oldest Controller
Newest Controller
Oldest DB Synch
Newest DB Synch
Newest DB Synch

THR\_Status

Figure 5: Status Monitor Lists

## 5. Alarm List (Historian)

#### 5.1 Introduction

The Alarm List (Historian) allows generation of alarm lists for the time period specified in the time-date range selector. If one or more alarms occur more than once during the time period selected, the number of transitions is denoted in the Transitions column. Alarm codes are summarized in the Codes column. The first letter in a code hints at the alarm type (e.g. temperature alarms begin with a T, current and ground alarms begin with a C and G respectfully).

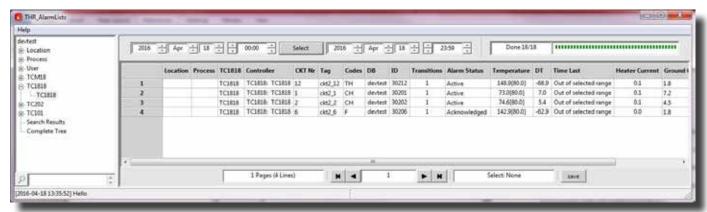

Figure 6: Alarm List Application

#### 5.2 Use Instructions

- From the tree view that is provided on the left side of the application, select the item(s) for which to generate the alarm history (Figure 7). Hold shift or control to select multiple items.
- 2. From the time-date range selection, select the start time and the end time for the alarm report and click the "Select" button (Figure 8). The alarm history of the selected time-date range will be shown. The "Select" button will change to a "Cancel" button while it is loading alarm history. The loading can be cancelled using this button, if desired.

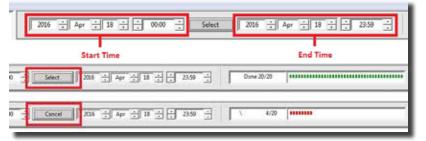

Figure 8: The Alarm List Time-Date Selection

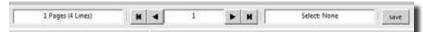

Figure 9: The Alarm List Tree View

6. The meaning of the alarm codes are explained in Legend under the Help menu (Figure 10).

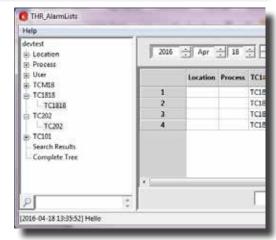

Figure 7: The Alarm List Tree View

- Click on a column title to sort the list based on that column.
- 4. Click on a column label to sort.
- 5. Use the previous (◄), next (►), first ( ▮◄), and last (►▮) buttons on the bottom of the page to move through multiple pages of the result list. The entire (sorted) result list can be saved using the save button (Figure 9).

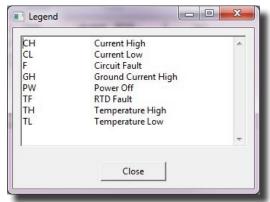

Figure 10: The Alarm List Legend

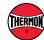

### 6. Circuit Viewer

#### 6.1 Introduction

The Circuit Viewer displays and organizes circuit information in a quick, easy to use format, employing both numeric and graphic interfaces to provide information. For each circuit selected – the graphs will automatically update and scale to display the information of current, temperature, and ground current – high and low alarms, trips and current set points and readings.

#### 6.2 Use Instructions

 As in the previous applications, use the tree view on the left side of the application. Select the item(s) from which to examine the circuit information. Hold shift or control to select multiple entries (Figure 11).

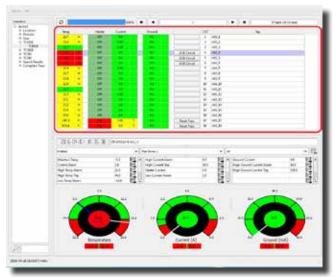

Figure 12: Circuit Viewer: Annunciator Pane

 Click on any line item, and a detail panel of information will be displayed below. The graphs will reset and will display the circuit information in current, ground current, and temperature. This lower expanded detail panel will also show the time stamp of the last information sent from that controller about that circuit (Figure 13).

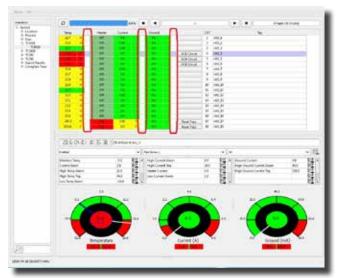

Figure 14: Circuit Viewer: Set Point Edit

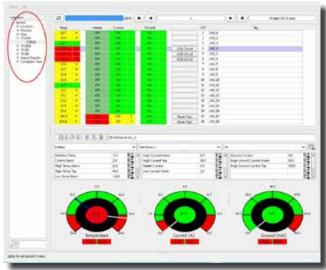

Figure 11: Circuit Viewer: Tree View

2. On the right side of the window, the circuit annunciator panel will show the various circuits associated with the items selected from the tree view (Figure 12).

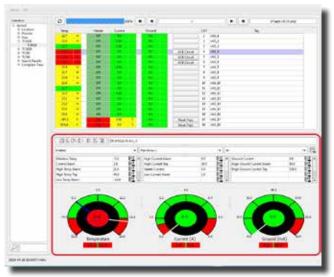

Figure 13: Circuit Viewer: Individual Circuit Information

4. In the annunciator panel, in the right hand column of each parameter, entering in a new value and clicking enter will tell the controller to change the parameter to the entered value. The columns on both right and left will turn red, indicating that the parameter is different between controller and request. It will turn green once the controller has acknowledged and reported that the parameter value has been changed (Figure 14).

### 7. Trend (Historical) Plotter

#### 7.1 Introduction

The Trend Plotter app allows plotting of historical data (Figure 15). Different data fields can be selected and plotted together by clicking on the selection grid. An offset and multiplier can be applied to a data type to facilitate plotting in the same graph. This allows, for example, temperature and heater current to be graphed together without losing resolution.

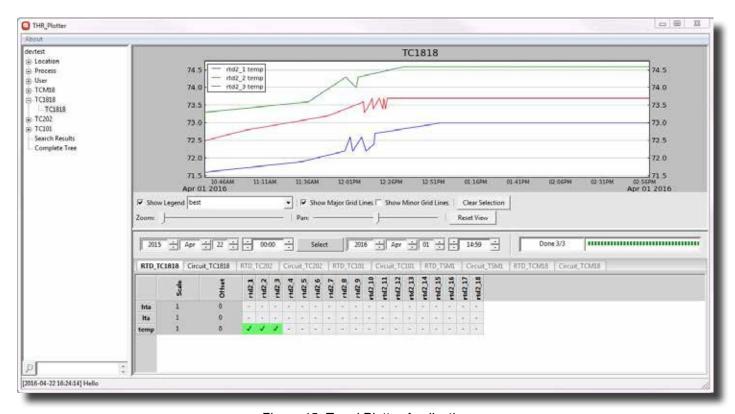

Figure 15: Trend Plotter Application

#### 7.2 Use Instructions

1. From the tree view select an item. This will enable related tabs on the bottom right of the application (Figure 16).

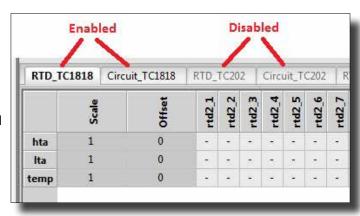

Figure 16: Trend Plotter - Tabs

RTD\_TC1818 Circuit\_TC1818 RTD\_TC202 Circuit\_TC202 Offset rtd2 rtd2 rtd2 rtd2 rtd2 rtd2 0 hta 1 0 Ita temp

Figure 17: Trend Plotter - Select Items

on the grid fields (Figure 17).3. Select the start and end time from the time-date selection and click the "Select" button (Figure 12). As

Select plot item(s) from the enabled tabs by clicking

select the start and end time from the time-date selection and click the "Select" button (Figure 12). As explained in Alarm List, the loading process can be cancelled by clicking the "Cancel" button (Figure 12). The plot will be shown when the loading is complete.

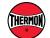

4. The legend can be turned on and off using the "Show Legend" checkbox in the plot toolbar (Figure 18).

Figure 18: Trend Plotter - Toolbar

5. The app chooses the best position for the legend but other positions can be selected from the dropdown list (Figure 19). Figure 20 shows two examples of these positions.

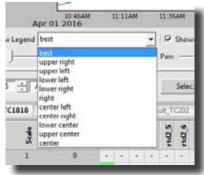

Figure 19: Trend Plotter - Dropdown List

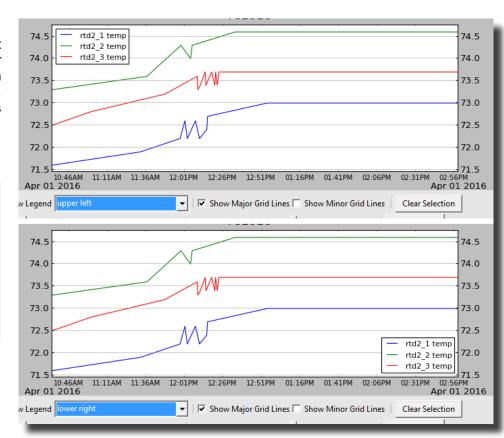

Figure 20: Trend Plotter - Legend Position

6. Use the "Show Major Grid Lines" and "Show Minor Grid Lines" checkboxes to turn on and off the major grids (black lines) and the minor grids (red lines) of the plot (Figure 21).

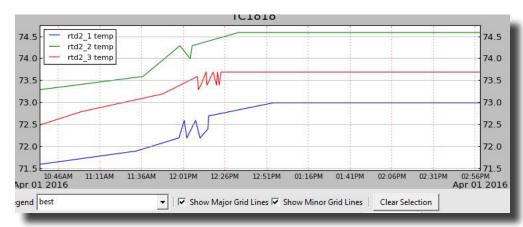

Figure 21: Trend Plotter - Grid

- 7. Use the "Clear Selection" button to deselect all selected items (Figure 17).
- 8. Use "Zoom" and "Pan" sliders to zoom into the plot or move it up and down. The view can be reset using the "Reset View" button (Figure 18).
- 9. Add and offset and scale to a data type to change the plot as desired. Figure 22 shows an example of the original plot and the resulting plot after adding 144 to the offset and increasing the scale to 2. Note that the legend shows the offset (+) and the scale (×) values in front of the data type.

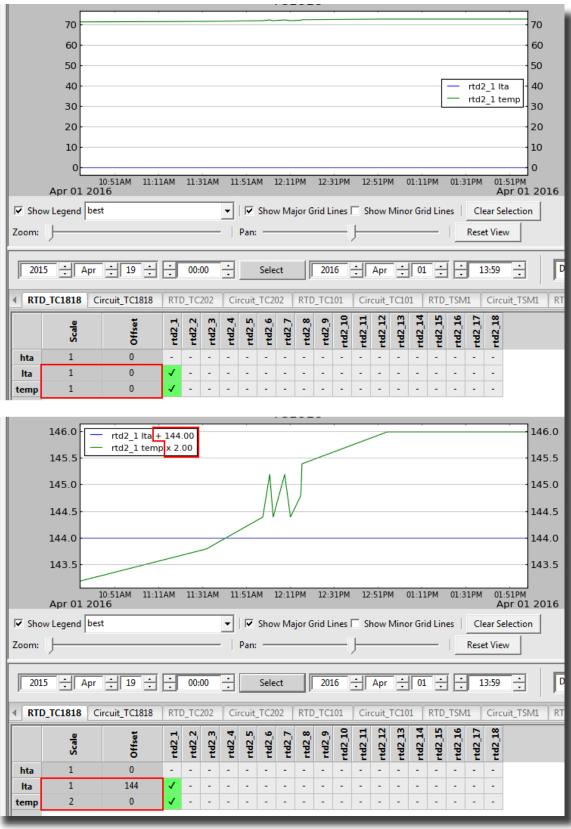

THERMON

Figure 22: Trend Plotter - Scale and Offset

# 8. Temperature View Application

#### 8.1 Introduction

The Temperature View app makes a bar-graph plot of all temperatures in a selection (Figure 23). This allows a single view of all temperatures in a certain area, process, or other selection.

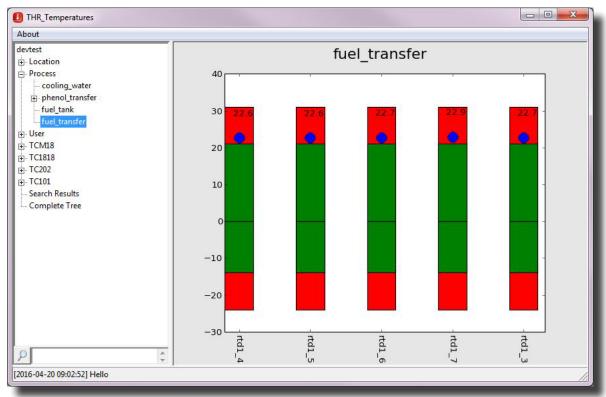

Figure 23: Temperature View Application

#### 8.2 Use Instructions

- 1. This app is simple to use. Just select the item from the Tree View.
- 2. The red area on the plot is the alarm range. The green area is the secure range for the temperature, and the blue circle is the last known temperature for the device (Figure 24).

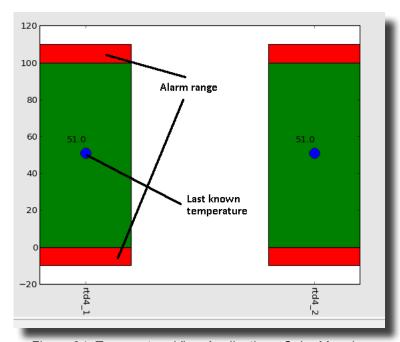

Figure 24: Temperature View Application - Color Meaning

### 9. Plant Editor

#### 9.1 Introduction

The Plant Editor allows the user to make changes to the database such as rename, add, or delete objects. The editor also allows modification of how objects are inter-related (Figure 25).

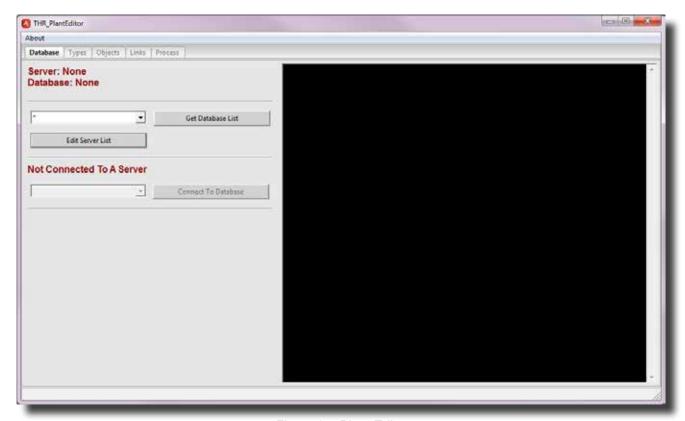

Figure 25: Plant Editor

#### 9.2 Database

 The first page contains the tools to connect the app to a database. It also has a black screen that shows a history of actions taken in the app in green text, and errors in red text (Figure 26).

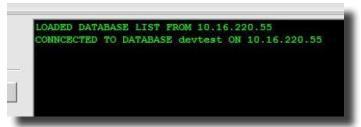

Figure 26: Plant Editor - Output Screen

- 2. The first dropdown list on this page has a list of servers that are already saved. To add or remove servers click the "Edit Server List" button. In the new window (Figure 27):
  - a. Add a new server: Insert the information of the new server and click the "Add" button.
  - b. Remove a server: Select a server from the list and click the "Remove" button.

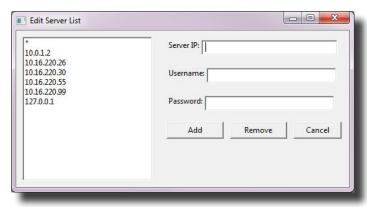

Figure 27: Plant Editor - Edit Server List

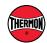

#### 3. To connect the app to a database:

- a. Select a server from the first dropdown list on the first page of the app (Figure 28), then click "Get Database List." This action will show a list of databases available on the selected server in the second dropdown list on this page.
- Select the database that you want to connect to from the second dropdown list and click "Connect To Database" (Figure 29).
- c. If the connection is successful, the IP of the server and the name of the database will appear on the top of the page in green text (Figure 30).

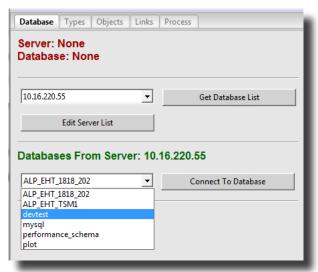

Figure 29: Plant Editor - Connect To Database

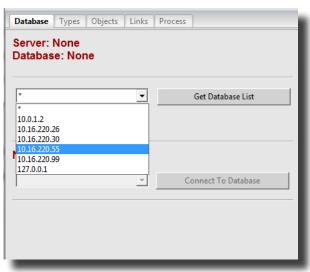

Figure 28: Plant Editor - Get List of Databases

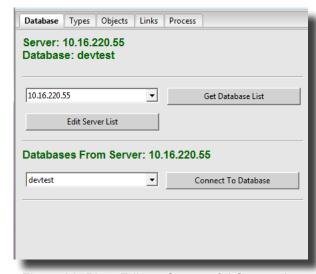

Figure 30: Plant Editor - Successful Connection

#### 9.3 Types

On this page, you can add a new type to the database, or rename an existing type. Type member is also handled on this page (Figure 31).

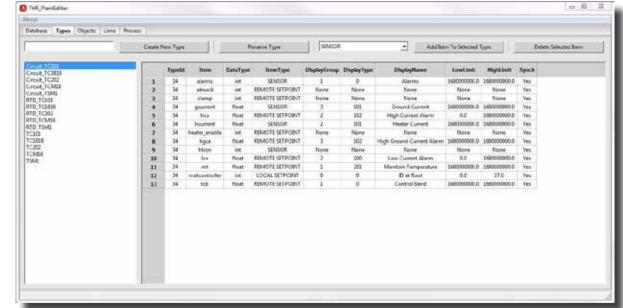

Figure 31: Plant Editor -Type

1. Add a new type: Input the name of the type in the textbox on the top left side of the page and click "Create New Type" (Figure 32).

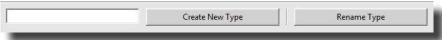

Figure 32: Plant Editor - Create New Type

- 2. Rename a type: Select the type for the list box on the left side of the page and click the "Rename Type" button. In the new window input the new name for the type and click "OK" (Figure 33).
- 3. Add a new type member: Select the kind of the type member from the dropdown list (Figure 34), and then click "Add To Selected Type." The name of the new type member, by default, is ITEM\_X (X: next available number). You can change the name or other fields of the type member by clicking on the cell and entering or selecting the new values (Figure 35).
- Delete a type member: Select the item(s) and click "Delete Selected Item."

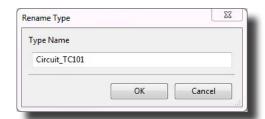

Figure 33: Plant Editor - Rename Type

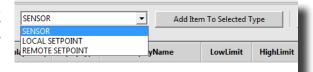

Figure 34: Plant Editor - Add Type Member

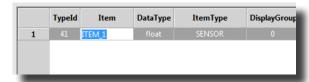

Figure 35: Plant Editor - Rename Type Member

#### 9.4 Objects

On this page, you can add, rename, or remove objects (Figure 36).

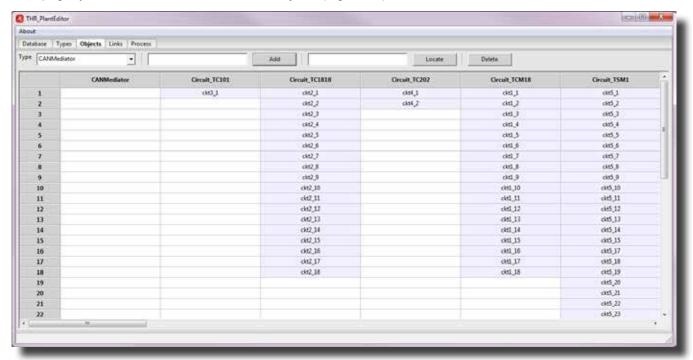

Figure 36: Plant Editor - Objects

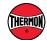

- 1. Add a new object: There are two ways to add a new object to a specific type:
  - Select the type from the dropdown list on the Objects page and Input the name of the new object in the textbox next to the dropdown list, and click "Add" (Figure 37).
  - Under the column of the type, click an empty cell and input the name of the new object. Press Enter or click on the other parts of the page to add the object.
- 2. Locate an object: To find an object of a specific type in the grid view, select the type from the dropdown list (Figure 35), input the object name in the textbox next to the "Locate" button and click "Locate" (Figure 38).
- 3. Rename an object: Click on object cell in the grid view to switch to edit mode, and then input the new name for the object (Figure 39).
- 4. Delete an object: Select the object(s) in the grid view and click the "Delete" button on the top of the page. It is also possible to switch the object's cell into edit mode and delete the name.

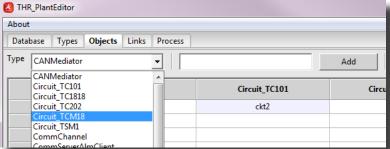

Figure 37: Plant Editor - Select a Type

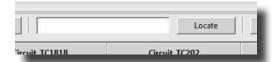

Figure 38: Plant Editor - Locate Object

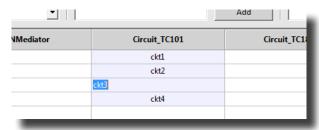

Figure 39: Plant Editor - Rename Object

#### 9.5 Links

Objects can be linked or unlinked on this page (Figure 40).

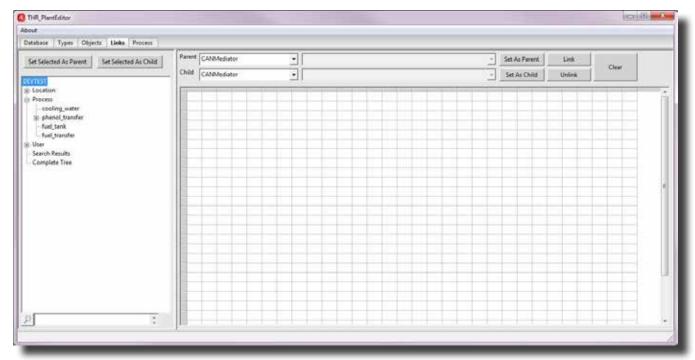

Figure 40: Plant Editor - Links

- 1. Add parents and children: Parents and children can be added to the grid view in two ways:
  - From the tree view select the item(s) and click "Set Selected As Parent" or "Set Selected As Child" (Figure 41). The column labels are the parents and the row labels are the children (Figure 42).

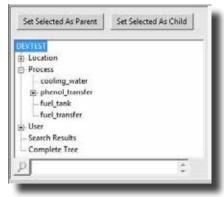

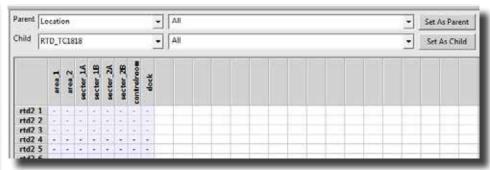

Figure 42: Plant Editor - Set Parents and Children

28

- RID\_IC1818

rtd2 1 rtd2 2

rtd2 3 rtd2 4

rtd2 5

4

✓

Figure 41: Plant Editor - Set Parent and Child

- From the dropdown lists select the types for parent (child). A list of available objects will appear in the dropdown list in next to the type dropdown list. Select the object and click the "Set As Parent (Child)" button (Figure 42).
- 2. Link two objects: Every cell on the grid view is a possible link between the object as the column label (parent) and the object as the row label (child). Links are shown with X (Figure 43). To link (unlink) the objects simply double click on the cell or select the cell(s) and click the "Link" ("Unlink") button.
- 3. Clear the grid: To clear the grid and select a new set of parents and children, click the "Clear" button

#### THR\_PlantEditor About Database Types Objects Links Process Kill Process Update Process List COMMAND TIME STATE INFO USER HOST DB root 10.16.220.65:57980 devtest SHOW PROCESSUST 14343 root 10.16.220.98:49647 devtest Query 0

Figure 43: Plant Editor - Linking

Link

Unlink

Clear

3

Figure 44: Plant Editor - Process

#### 9.6 Use Instructions - Page 5 (Process)

This page shows a list of the processes running on the databases. Use "Update Process List" to update the list. To kill a process, select it from the list and click the "Kill Process" button (Figure 44).

# 10. Setpoint Editor

The Setpoint Editor allows viewing and changing of all set-points and their history. This editor also makes it easy to change many items at once. There is a batch function that allows writing the same values to any selection of objects and there are file import/export options. When set-points are changed there is feedback on the Status Monitor app. When the number of non-synced set-points reaches zero, all changes have been successfully carried out.

- 15 -

5

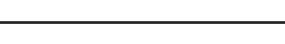

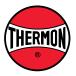